# **How do I start a match on Whistle scoreboard (TV)**

1. Download the "Whistle" App (or "Whistle Time" on Apple) *(of "Fluitje" App als uw telefoon Nederlandstalig is)* 

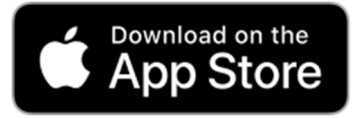

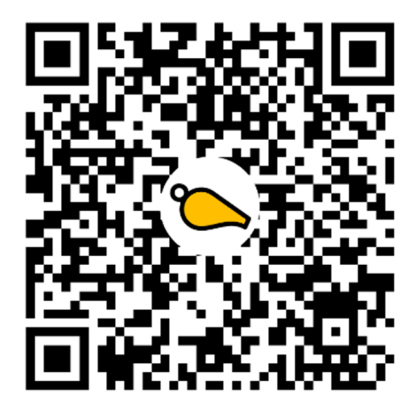

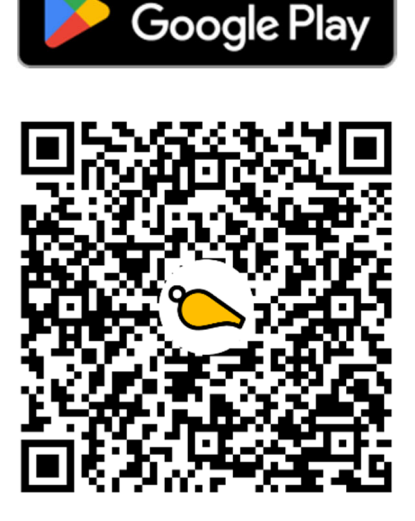

**GET IT ON** 

tifications

- 2. Start the Whistle App for the first time...
- Choose template and tap "Select ..."

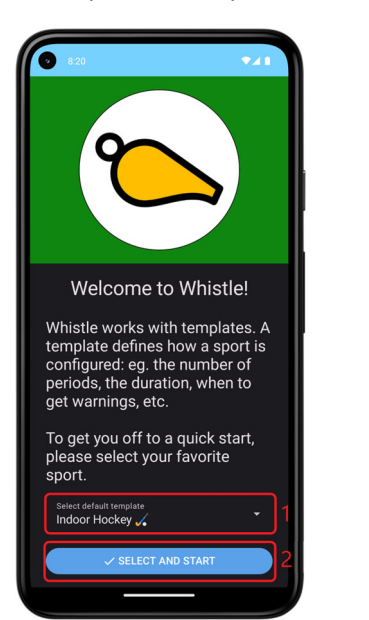

 $\equiv$  Match Indoor Hockey  $\vec{v}$  START  $\angle$  TEAMS **S**<sup>\*</sup> AWAY Allow Whistle to send you notifications? Allow Don't allow Home Away  $\Gamma$  $\boldsymbol{\Pi}$ 20:26:12 00:00:00  $\frac{\frac{1}{\sqrt{3}}}{\frac{1}{2}}$  Match D Cards

3. Optionally: Enter the team names

# Tap "Teams"

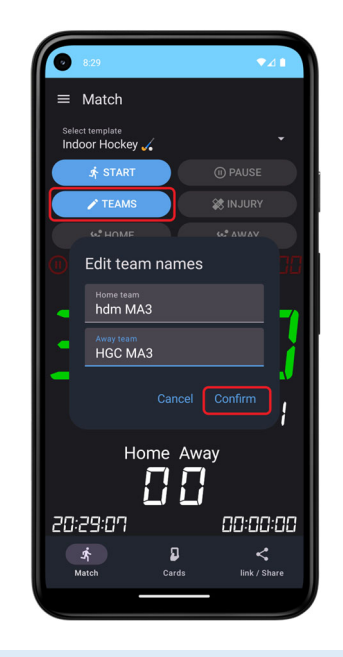

4. Share match and link TV

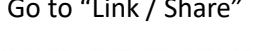

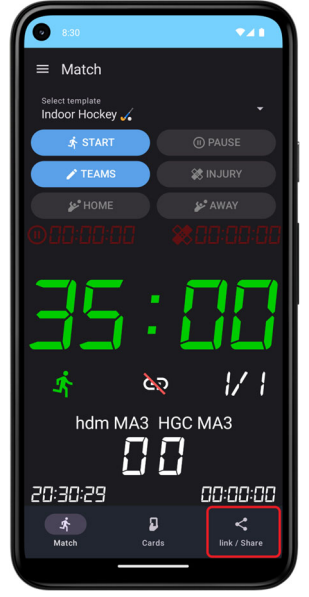

## Go to "Link / Share" Tap on "Generate & Link TV"

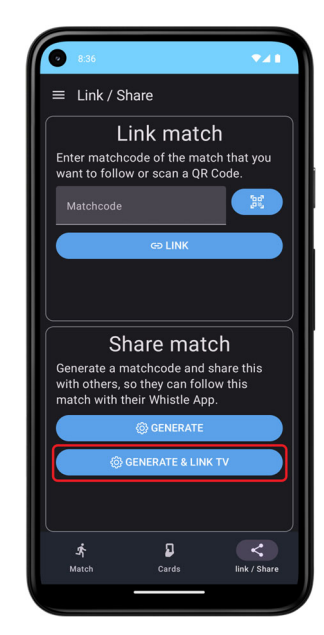

#### 5. Link the TV (Scoreboard)

## Provide permission for the camera Scan the TV QR Code

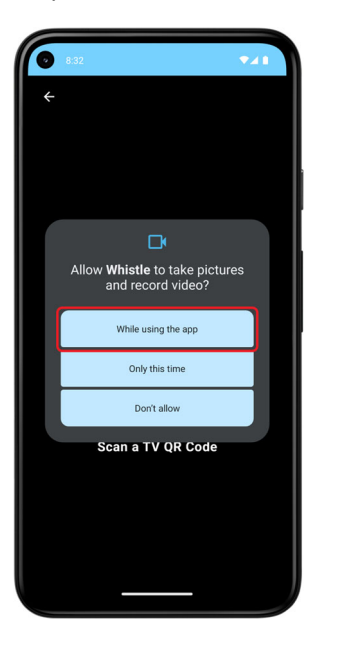

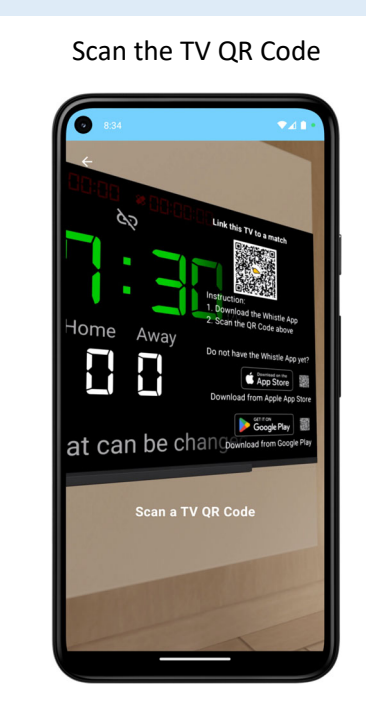

6. Link the TV (continuation)

#### The TV notifies that a link request is received

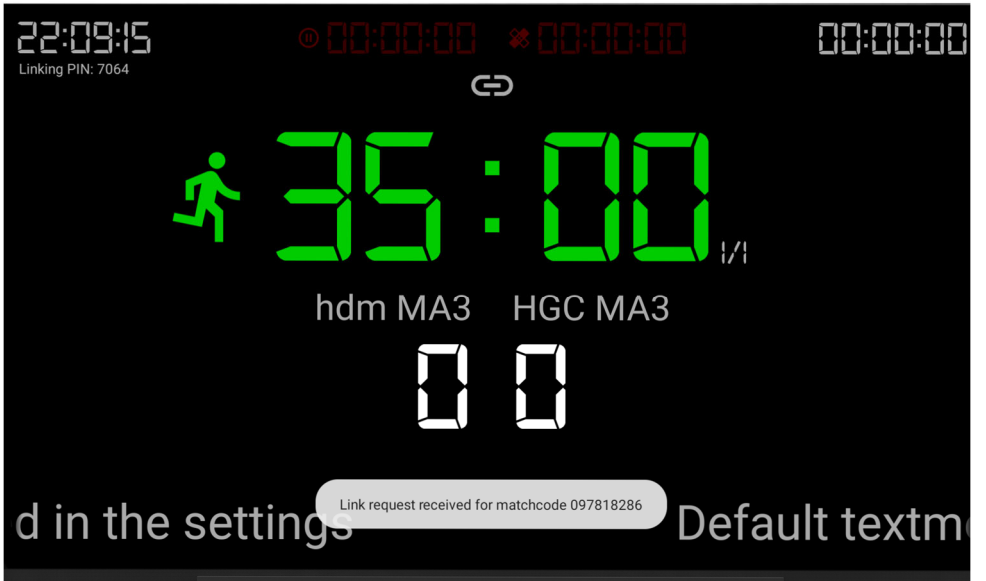

7. Start the match (and the rest will speak for itself)

#### Tap on "To Match" Tap on "Start"

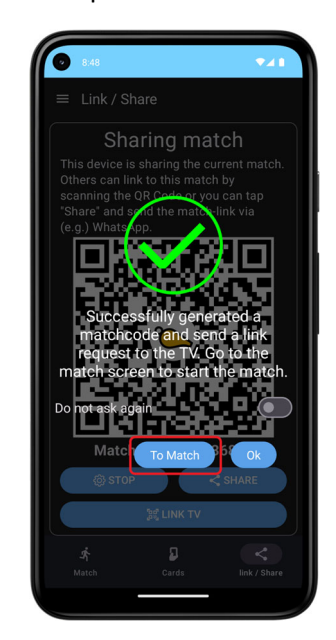

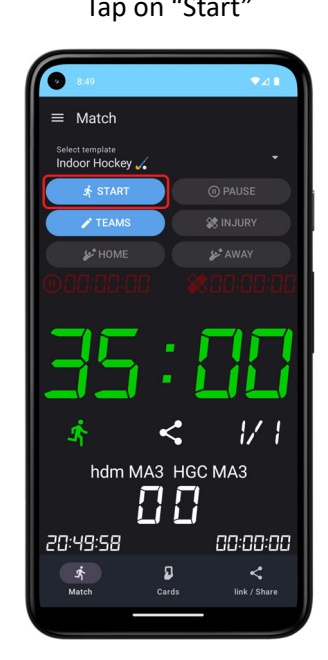

## Stopping the match (and restart at step 3 or 4 to start over)

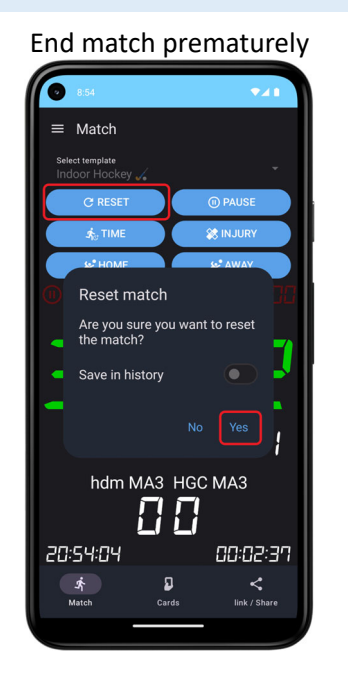

# End match prematurely Continue match, but unlink all devices

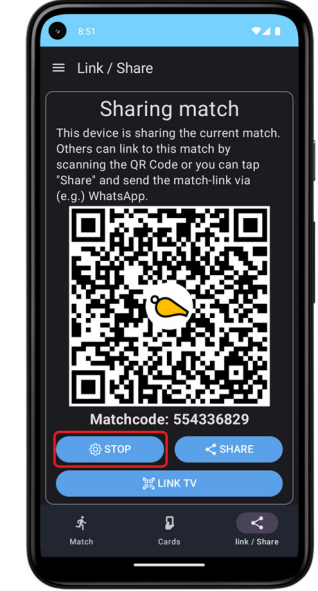